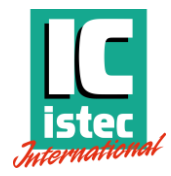

# **OVERSPEED PROTECTION SYSTEM**

*SpeedSys 300*

# **MODBUS MANUAL**

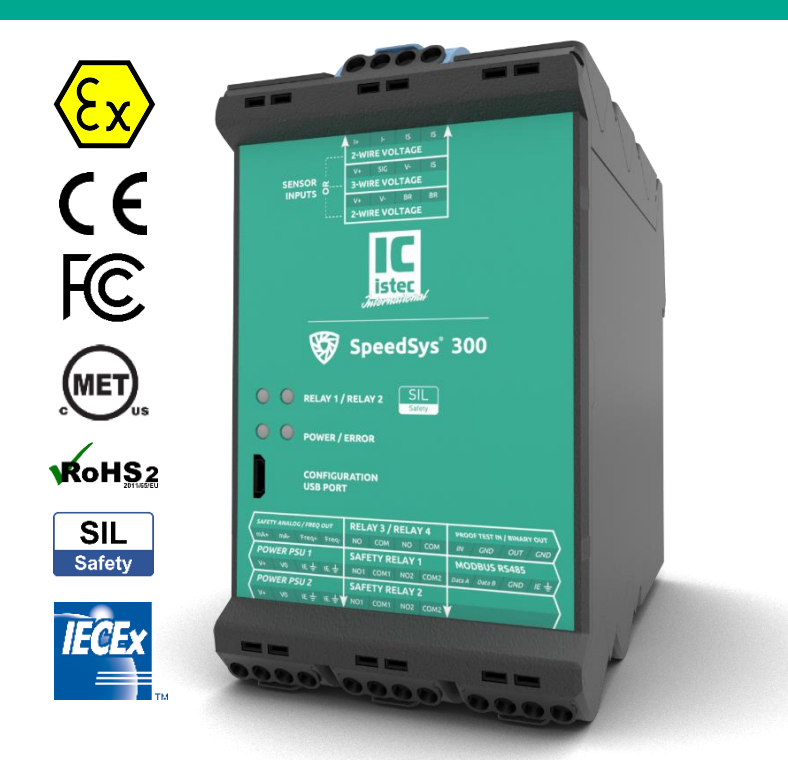

**Istec International BV** Meer en Duin 8 NL - 2163 HA Lisse +31 (0)252 433 400 mail@istec.com

**ISTEC INTERNATIONAL BV** | www.istec.com

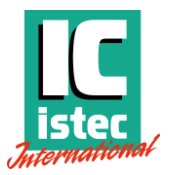

#### **COPYRIGHT**

© 2021 Istec International BV | all rights reserved

Names of companies and products mentioned in this document may be trademarks of their respective owners.

For more information about this product and other ISTEC products, please visit [www.istec.com.](http://www.istec.com/)

This document is subject to change without notice. The latest version of this document can be downloaded from the ISTEC website.

Doc.-No.: MSSY00038

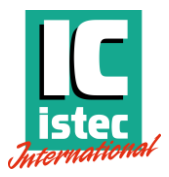

#### **IMPORTANT NOTICE**

This product has been tested according to the listed standards. If the product is used in a manner not specified by manufacturer the degree of protection may be impaired. Therefore, this user manual must be read completely, carefully and all safety instructions must be followed.

ISTEC has made every effort to include all specific safety-related instructions and warnings in this manual, but the completeness and accuracy of this data cannot be guaranteed. Not all possibilities or situations are described in this manual. Before using this product, the user must evaluate it and determine its suitability to the intended application.

This manual is written for operators and integrators of the SpeedSys 300 product. All operating personnel is expected to follow the specific safety related procedures and all applicable other (general) safety procedures. Operating personnel is assumed to have the necessary technical training and proven competence to enable them to install the product correctly and safely.

In case of unsafe, inexpert or irregular use, ISTEC will decline any liability or warranty claims.

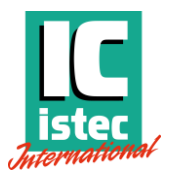

# Table of contents

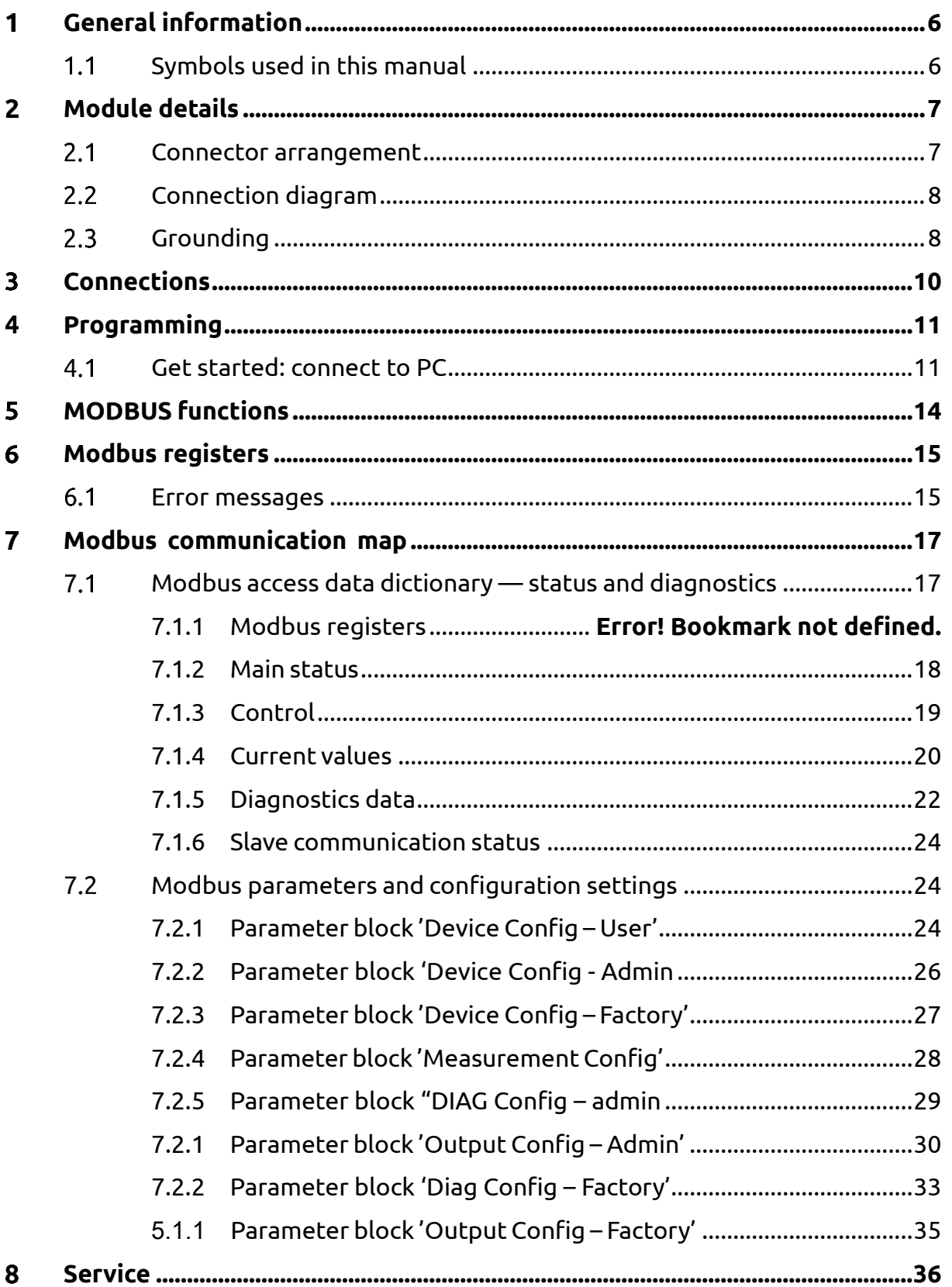

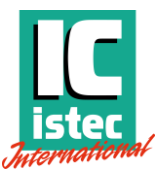

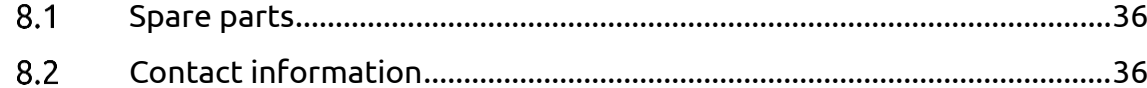

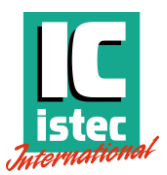

# <span id="page-5-0"></span>1 General information

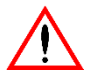

**Read this manual carefully and understand the safety instructions before use.**

This document outlines the specific Modbus RTU functionality of the the SpeedSys 300 system.

SpeedSys 300 is part of the SpeedSys ODS family, which also includes the SpeedSys 200, which does not feature Modbus RTU.

To ensure clarity and easy reference, the extensive information regarding this functionality has been segregated into this standalone manual. For a comprehensive understanding of the SpeedSys 300 system and encompassing detailed product descriptions, it is recommend consulting the SpeedSys ODS manual.

This manual is applicable to the following models:

• SpeedSys 300

#### <span id="page-5-1"></span>1.1 Symbols used in this manual

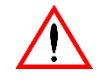

**This symbol indicates information, directives, procedures or precautionary measures concerning safety and the correct use of the device. Failure to obey this information could lead to injury or damage.**

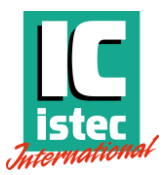

# <span id="page-6-0"></span>2 Module details

### <span id="page-6-1"></span>2.1 Connector arrangement

The front panel label contains basic information about the connectors, wiring connections and module status.

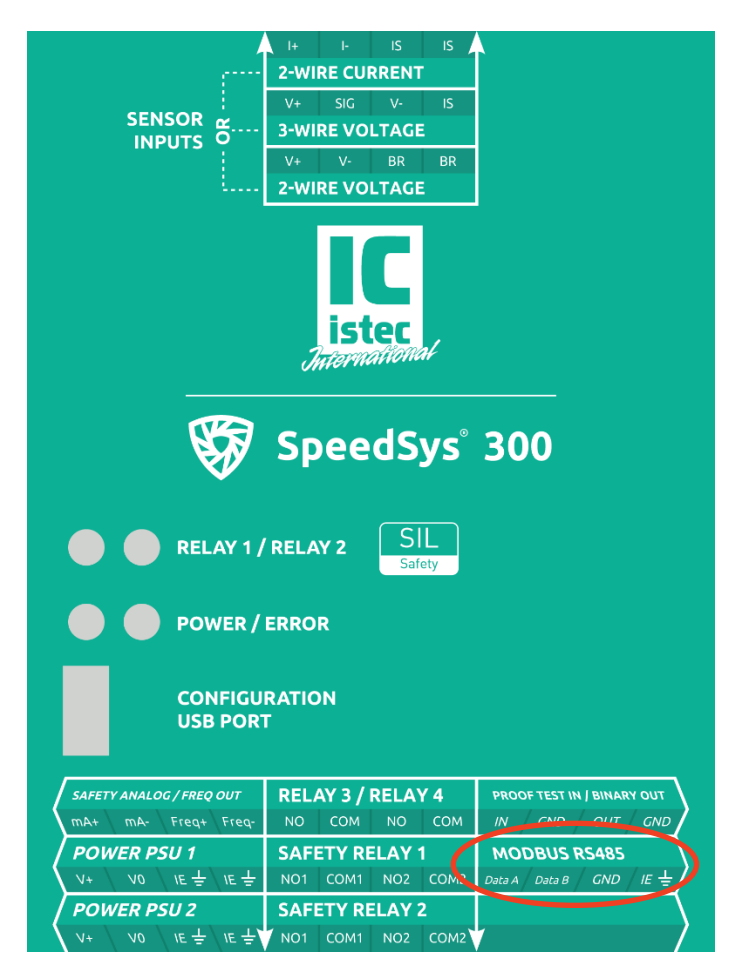

*Figure 1: SpeedSys 300 front label with the Mobus indicated on the bottom right.*

<span id="page-6-2"></span>We can identify the location for the Mobus RTU on the bottom right of the front label as can be seen in [Figure 1.](#page-6-2) Where RS-485 stands for a standard defining the electrical characteristics of the hardware used for communication. It specifies how data is transmitted and received over a serial connection.

To find the connector slide the label virtually in the direction of the white arrows and the label will overlap with the connectors and screw terminals, which are numbered C17 to C20 as can be seen in [Figure 2.](#page-7-2)

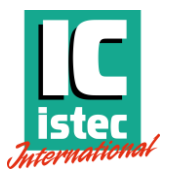

#### <span id="page-7-0"></span>2.2 Connection diagram

The electrical interfaces for the product can be seen in [Figure 2](#page-7-2) with the Hazardous area on the left and the safe area on the right with the Modbus RTU outlined in red.

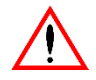

#### **Observe the information in the datasheet before connecting electrical interfaces.**

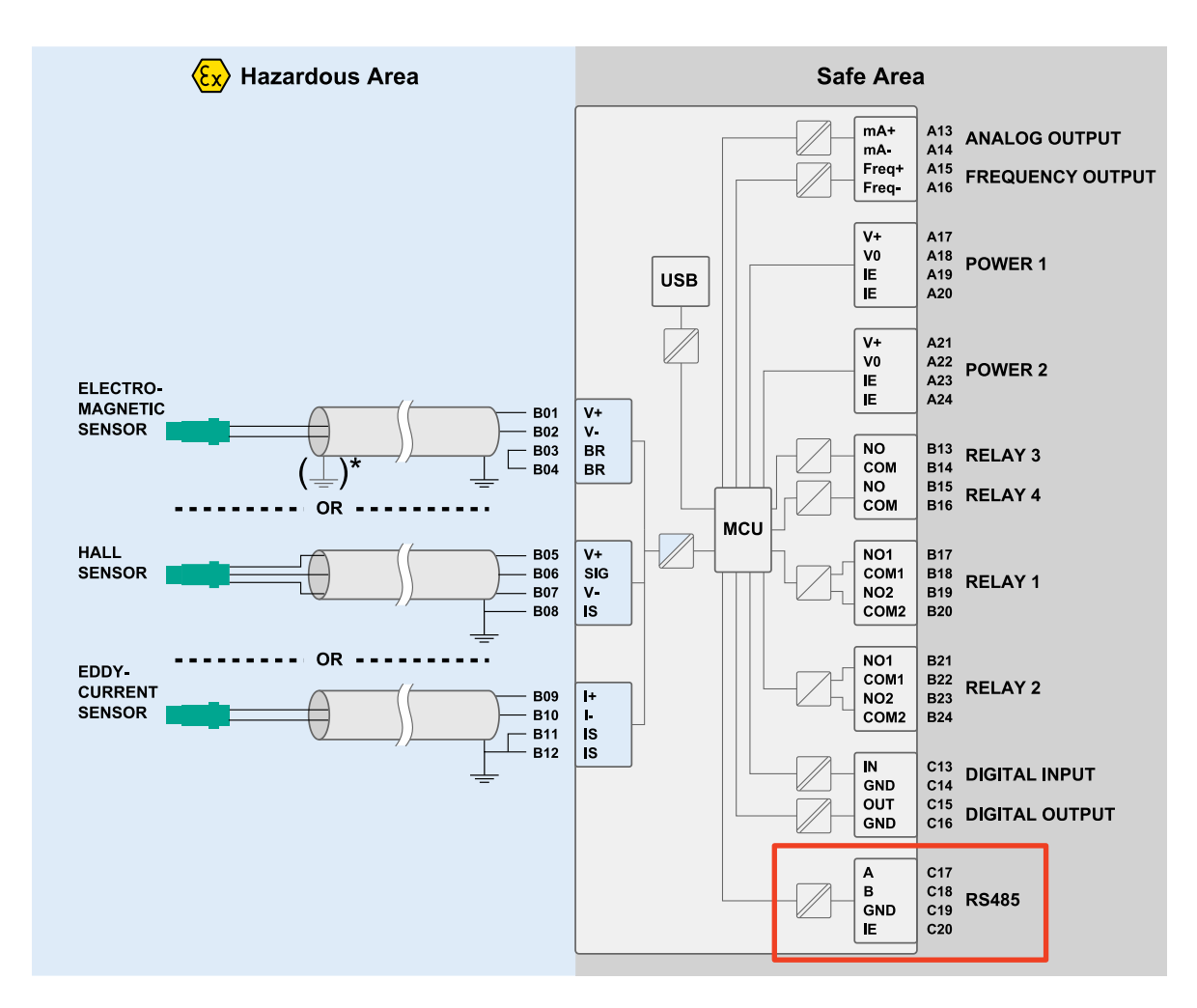

<span id="page-7-2"></span>*Figure 2: SpeedSys 300 connection scheme. \*) install in controlled electromagnetic environment or connect both sides of cable shield to intrinsically safe earth*

### <span id="page-7-1"></span>2.3 Grounding

SpeedSys ODS requires functional grounding to avoid potential ground noise and EMI effects that can cause unfavourable operating conditions.

All connections must be installed with shielded cables. Connect all cable shields in the non-explosive area to instrument earth (IE) at both sides of the cable, including the Modbus RS-485 connection, as is shown in [Figure 3.](#page-8-0) This might require connecting a IE terminal of another connector to IE to ground the complete IE plane of the device.

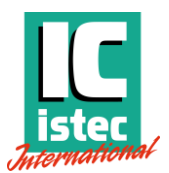

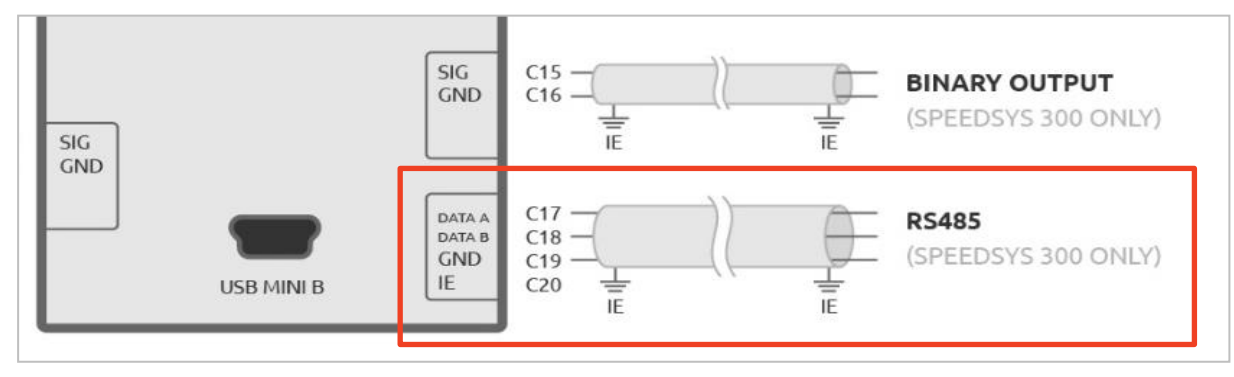

<span id="page-8-0"></span>*Figure 3: the Modbus RS-485 connection requires a shielded cable with grounding to IE on both sides.*

**Istec International BV** | www.istec.com 9 / 36

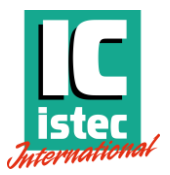

# <span id="page-9-0"></span>3 Connections

SpeedSys 300 has two independent Modbus channels, USB – serial converter and RS-485 interface. Both channels can read the Modbus registers on the unit, but differ in programming permissions and address configurations:

*Table 1: differences between the two Modbus channels, USB – serial converter and RS-485 interface.*

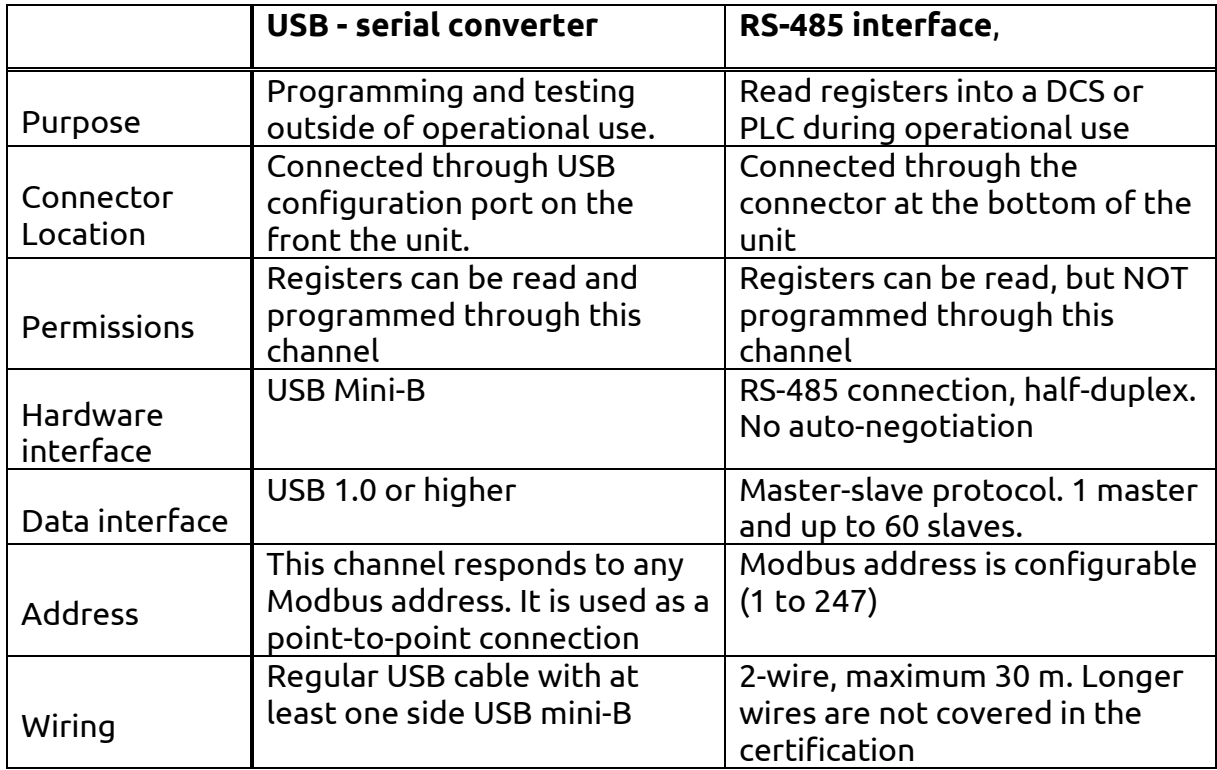

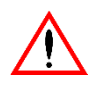

#### **The USB – serial connection is not intended to be permanently connected in an operational environment. Permanent connection is not covered in the certifications.**

For more details on how the Modbus protocol is working, refer to: [https://www.Modbus.org/docs/Modbus\\_over\\_serial\\_line\\_V1\\_02.pdf](https://www.modbus.org/docs/Modbus_over_serial_line_V1_02.pdf)

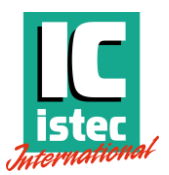

# <span id="page-10-0"></span>4 Programming

This programming manual is applicable to the software version 1.0 and all firmware versions.

# <span id="page-10-1"></span>4.1 Get started: connect to PC

## **Connect to PC**

Power up the device by providing 24  $V_{DC}$  (18 to 36  $V_{DC}$ ) on at least one of the power inputs.

Connect the device to a PC using the USB interface. The first time it may take a while for the computer to find and install the USB COM port.

## **Open the SpeedSys 300 software**

The software is supported by Windows version 7 or higher.

The latest version of the software can be downloaded from Istec's website: [www.istec.com.](http://www.istec.com/)

Place the software on a desired location on the PC. The software doesn't require installation and can be exchanged between computers with impunity. Start the software by double clicking the executable.

Note: some anti-virus suites may block or require additional approvals to run third party applications.

# **Select the COM port**

In the software, select the COM port the product is connected to by clicking *Settings -> Interface Setup* as shown in [Figure 4.](#page-11-0) If the device is connected via USB, make sure the checkbox *USB connection* is enabled.

If the device has been connected after start-up, you may have to click *Rescan* in order to see the device's COM port.

If multiple COM ports are showing in the dropdown list, connect/disconnect the device from the PC and see which one of the COM ports appears/disappears, when clicking *Rescan*. That is the COM port you need! Select it and click OK. The Device Status on the right of the window should now show *Connected* and a *Serial number* should be visible. The device is now connected with the software. Continue with the configuration.

Note: You can use the Windows Device Manager to check the COM port. Open the *Device Manager* in Windows and select *Ports (COM & LPT)*. Look for the port *USB Serial Port (COMx)*.

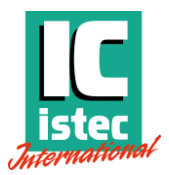

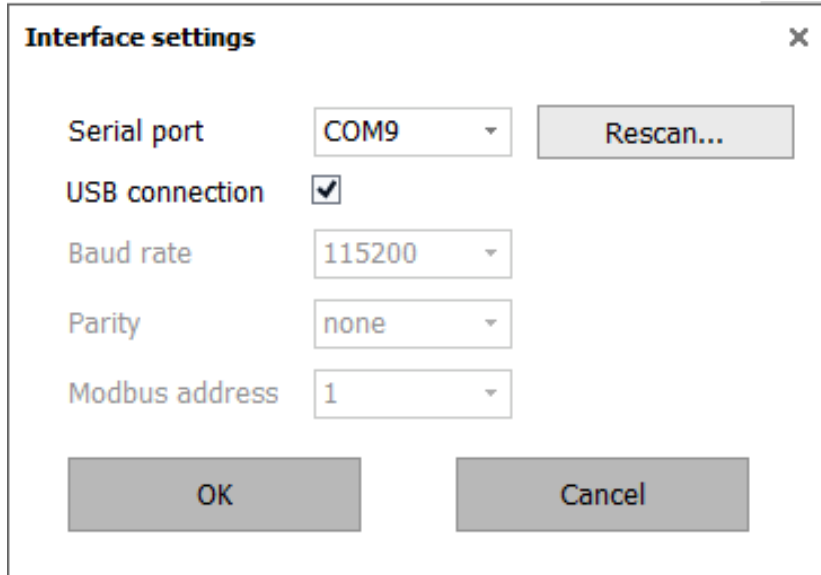

<span id="page-11-0"></span>*Figure 4: interface settings prompt to configure the connection.*

#### **Modbus configuration**

The Modbus configuration settings limit themselves only to the DEVICE tab.

The DEVICE tab has two layers of permissions, called Access levels. The active access level for the session can be seen in the right column of the software application under *Access level* as shown in [Figure 5.](#page-12-0) It will always start in *User* and can be elevated to *Admin* by providing the password.

The default password is "speedsys".

Both levels can read all settings that are programmed on the device. On the DEVICE tab the *User* access level has writing permissions only to *Configuration – user* section as can be seen in [Figure 5.](#page-12-0) Settings such as machine and device tag can be configured here as well as Modbus address, transmission speed, parity, and line termination.

To write settings to the *Configuration – admin* section on the DEVICE tab and any other tab in the software, the access level needs to be elevated to *Admin* by clicking *Access level -> Admin* at the top of the window and providing the correct password.

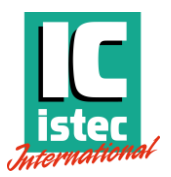

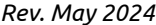

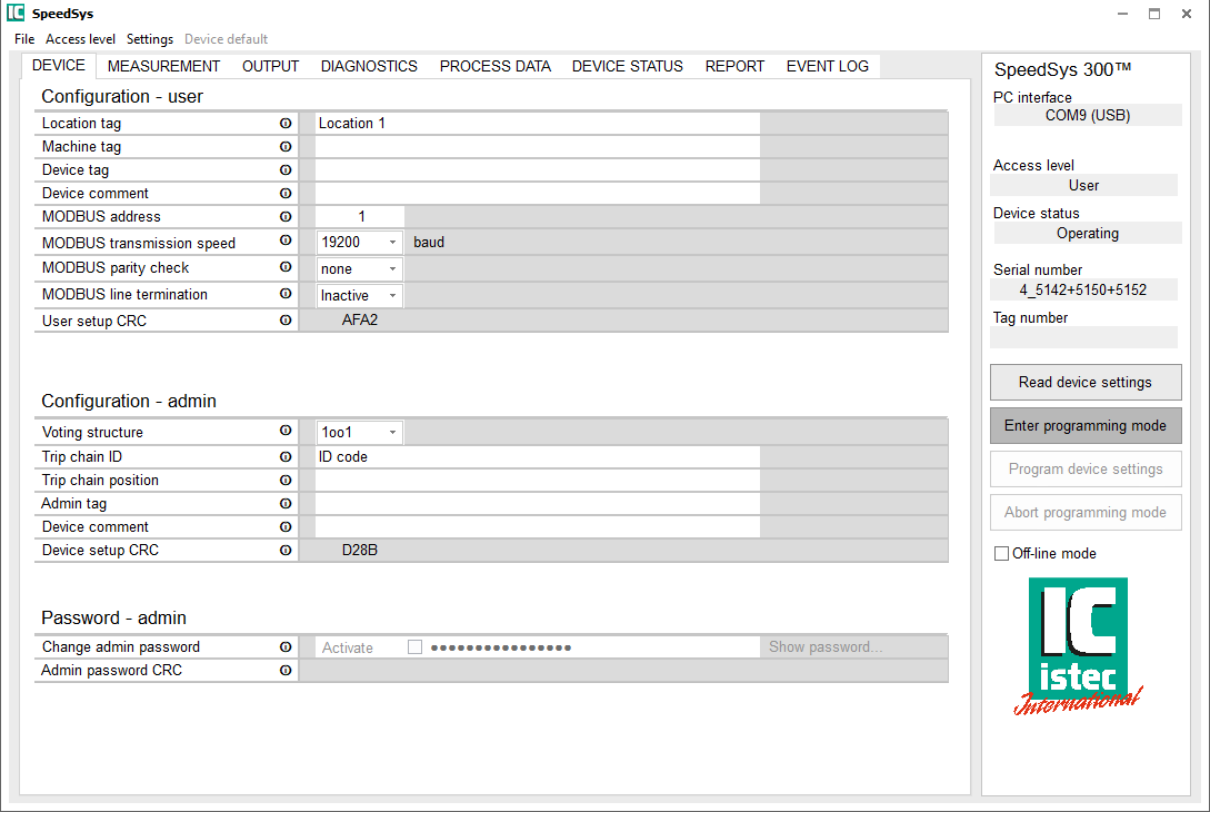

<span id="page-12-0"></span>*Figure 5: the DEVICE tab. Programming the "Configuration – user" section does not require a password.*

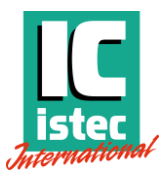

# <span id="page-13-0"></span>5 MODBUS functions

The following MODBUS functions are implemented (on both channels).

- **Function 3: Read Holding Registers** Read access to status and configuration data
- **Function 4: Read Input Registers** Read access to Log-File data
- **Function 6: Preset Single Register** Write access to status and configuration data
	- o Only through [USB-seri](#page-13-0)al interface
	- o Only Read/Write data, depends on access level,
- **Function 16: Preset Multiple Registers** Write access to status and configuration data
	- o Only through [USB-seri](#page-13-0)al interface
	- o Only Read/Write data, depends on access level

The accessible MODBUS register blocks and their containing registers are listed in section ['7](#page-16-0) Modbus [communication](#page-16-0) map'.

In this Modbus manual the RS-485 Interface is described using only the read only registers.

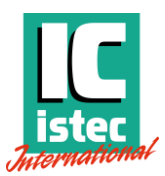

# <span id="page-14-0"></span>6 Modbus registers

# <span id="page-14-1"></span>6.1 Error messages

The error codes listed in [Table 2](#page-14-2) are the same codes that can be found on the EVENT LOG tab in the software.

#### <span id="page-14-2"></span>*Table 2: errors summary*

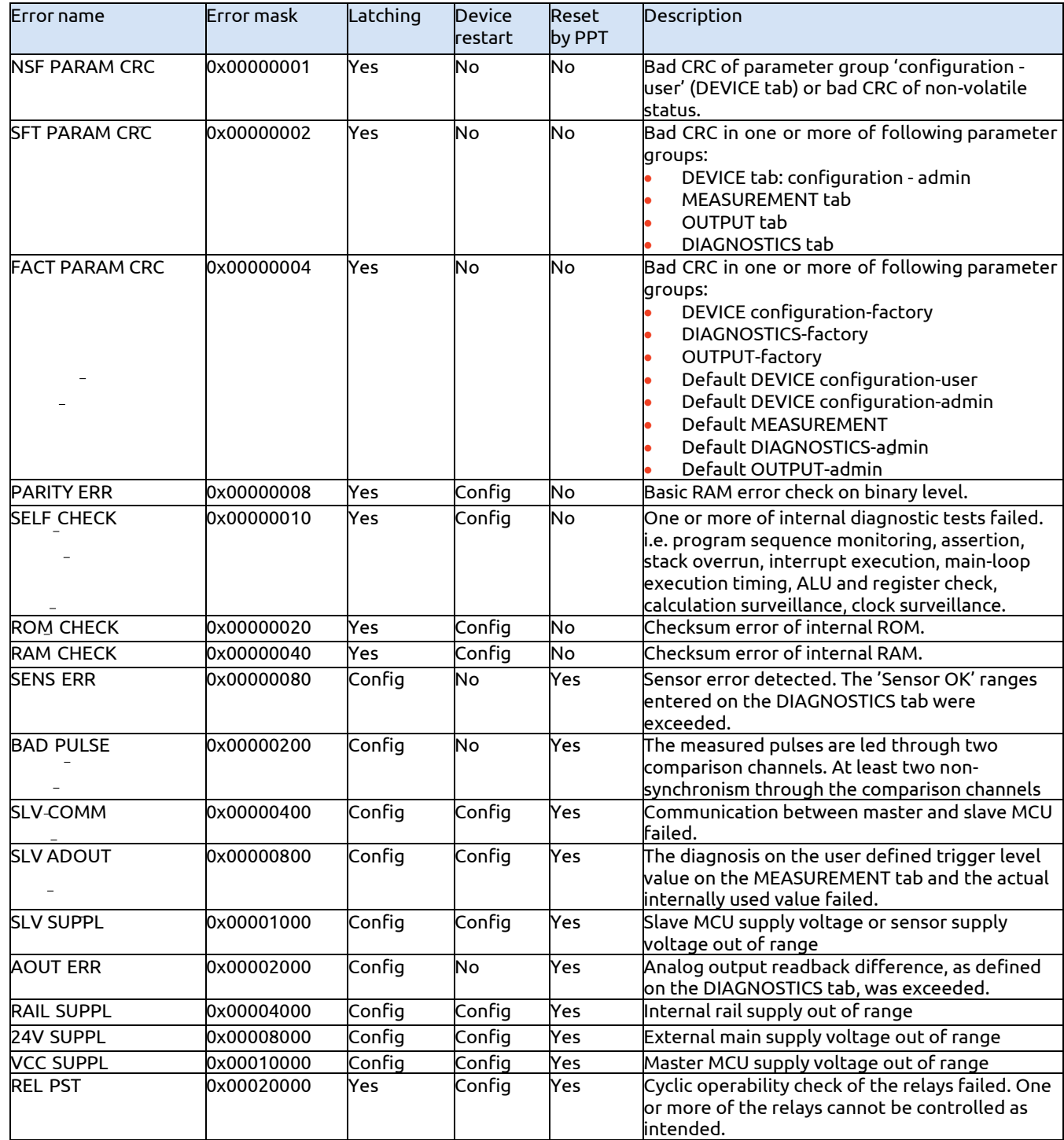

*Rev. May 2024*

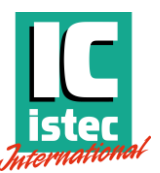

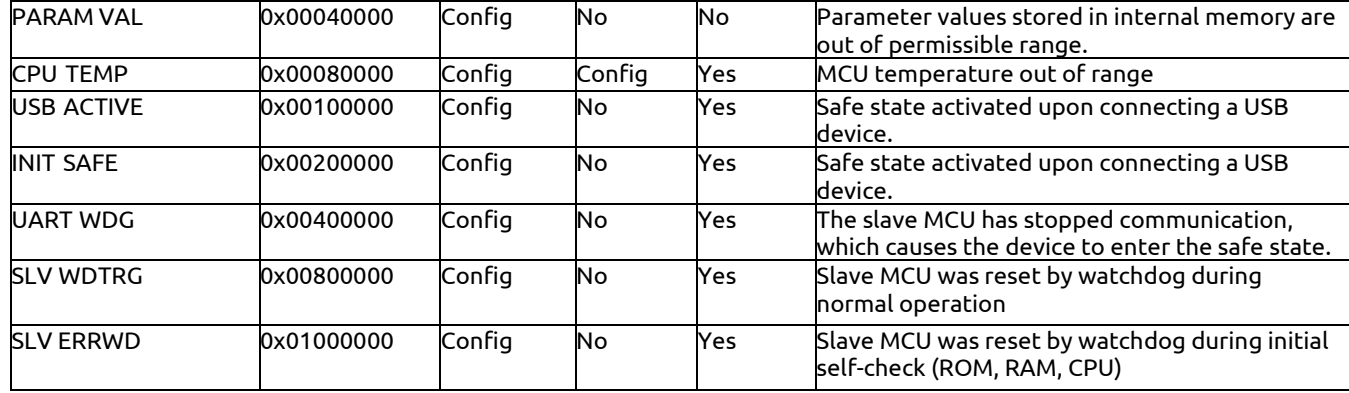

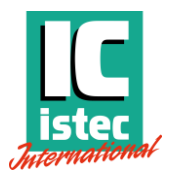

# <span id="page-16-0"></span>7 Modbus communication map

### <span id="page-16-1"></span>7.1 Modbus access data dictionary - status and diagnostics

#### **7.1.1 Modbus registers**

The data interface consists of a set of Modbus registers. These registers provide status information and life data. See section [6](#page-14-0) about the MODBUS register for a complete overview.

Section [7.1](#page-16-1) lists the Modbus input registers. For each register the following is listed:

#### *Table 3: Modbus register parameters*

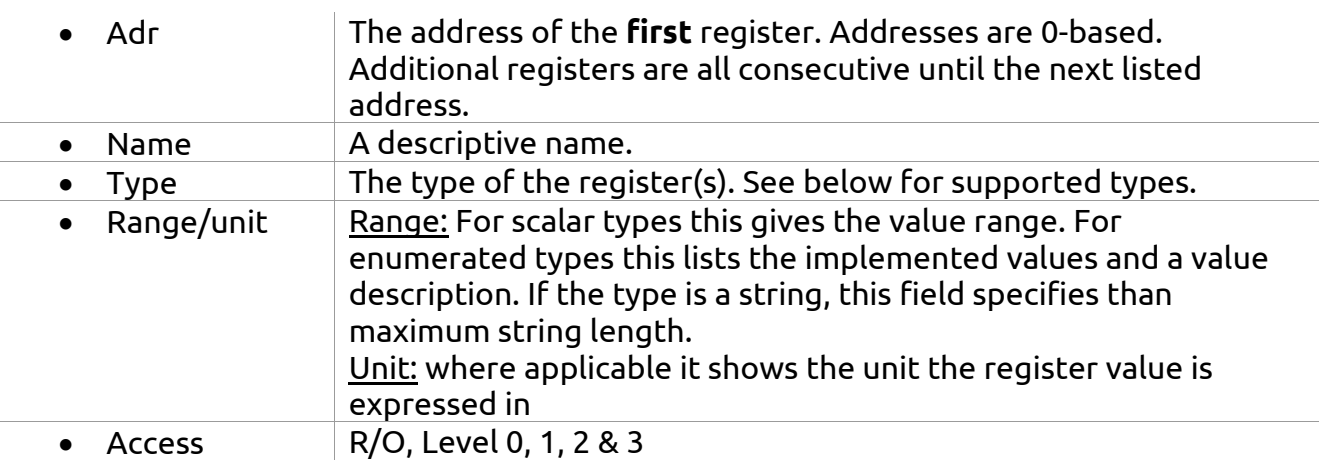

The Modbus standard does not specify data types outside the 16-bit registers. The SpeedSys 300 implements the following data types based on the default registers structure.

<span id="page-16-2"></span>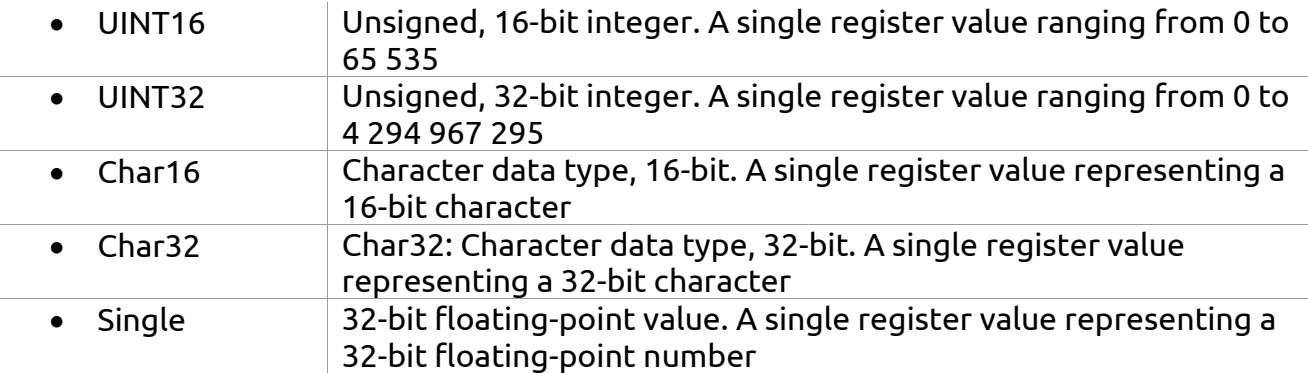

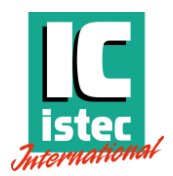

## **7.1.2 Main status** All data in [Table 4](#page-17-0) is read only.

<span id="page-17-0"></span>*Table 4: Modbus registers – Parameter block 'Main Status'*

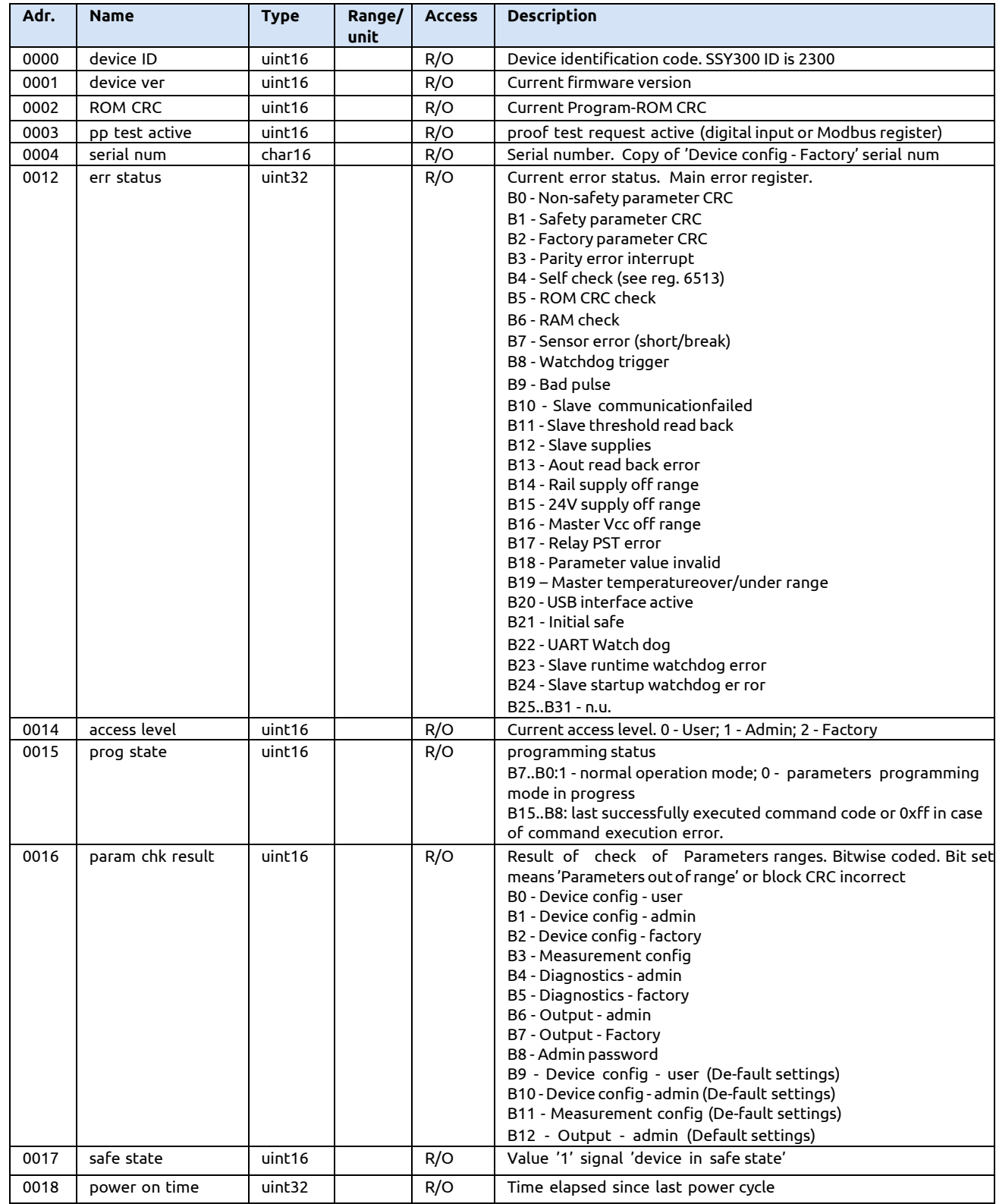

*Rev. May 2024*

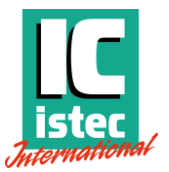

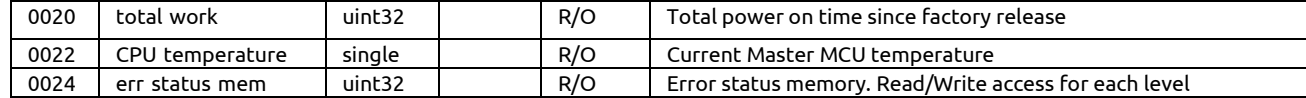

#### <span id="page-18-0"></span>**7.1.3 Control**

Possible write access and conditions are mentioned in column 'Description'. Write access is possible only using [USB-Seri](#page-13-0)al interface.

#### *Table 5: Modbus registers – Parameter block 'Control'*

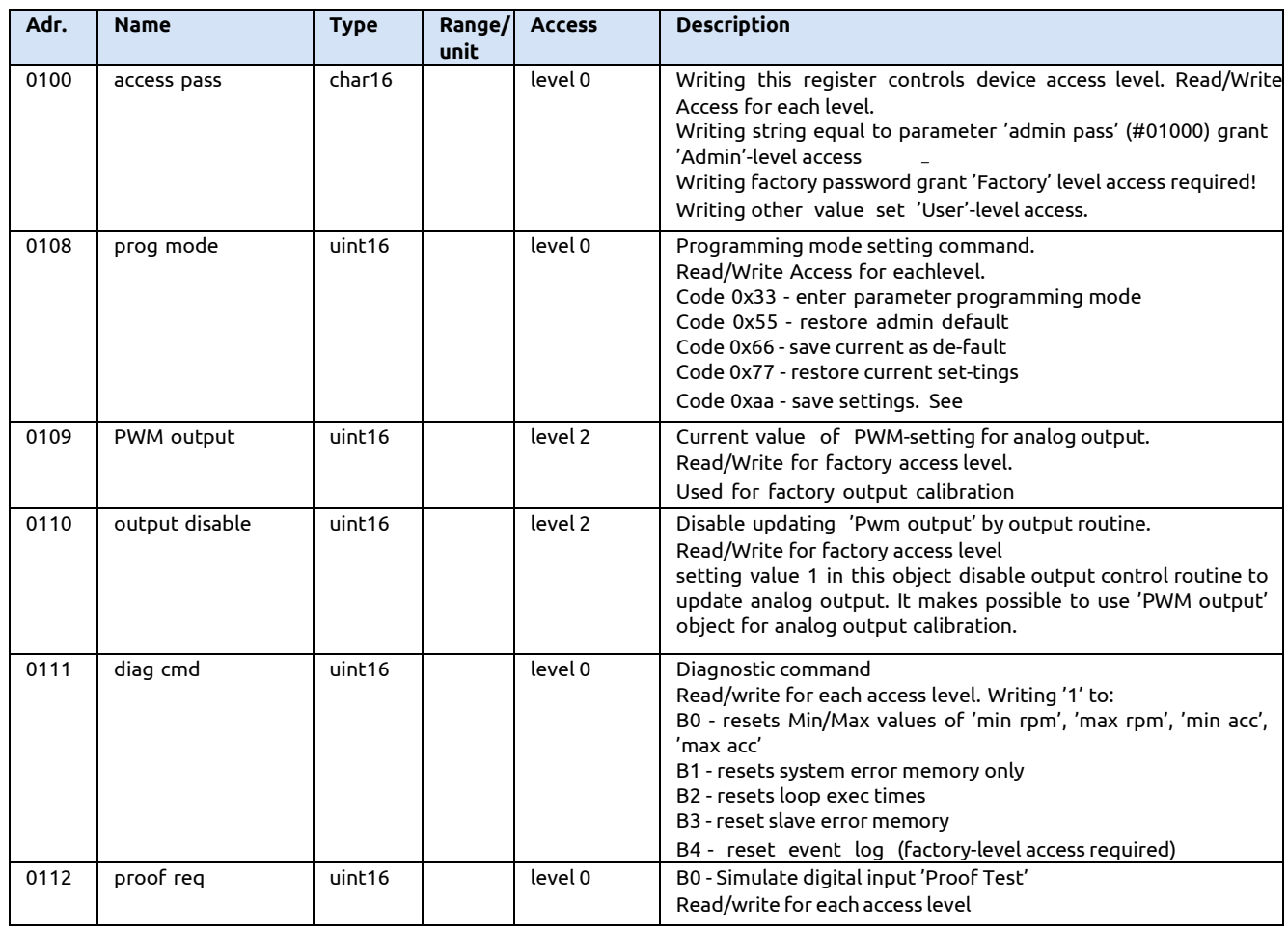

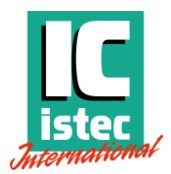

## <span id="page-19-0"></span>**7.1.4 Current values**

#### All data in [Table 6](#page-19-1) is read only.

#### <span id="page-19-1"></span>*Table 6: Modbus registers – Parameter block 'Current Values'*

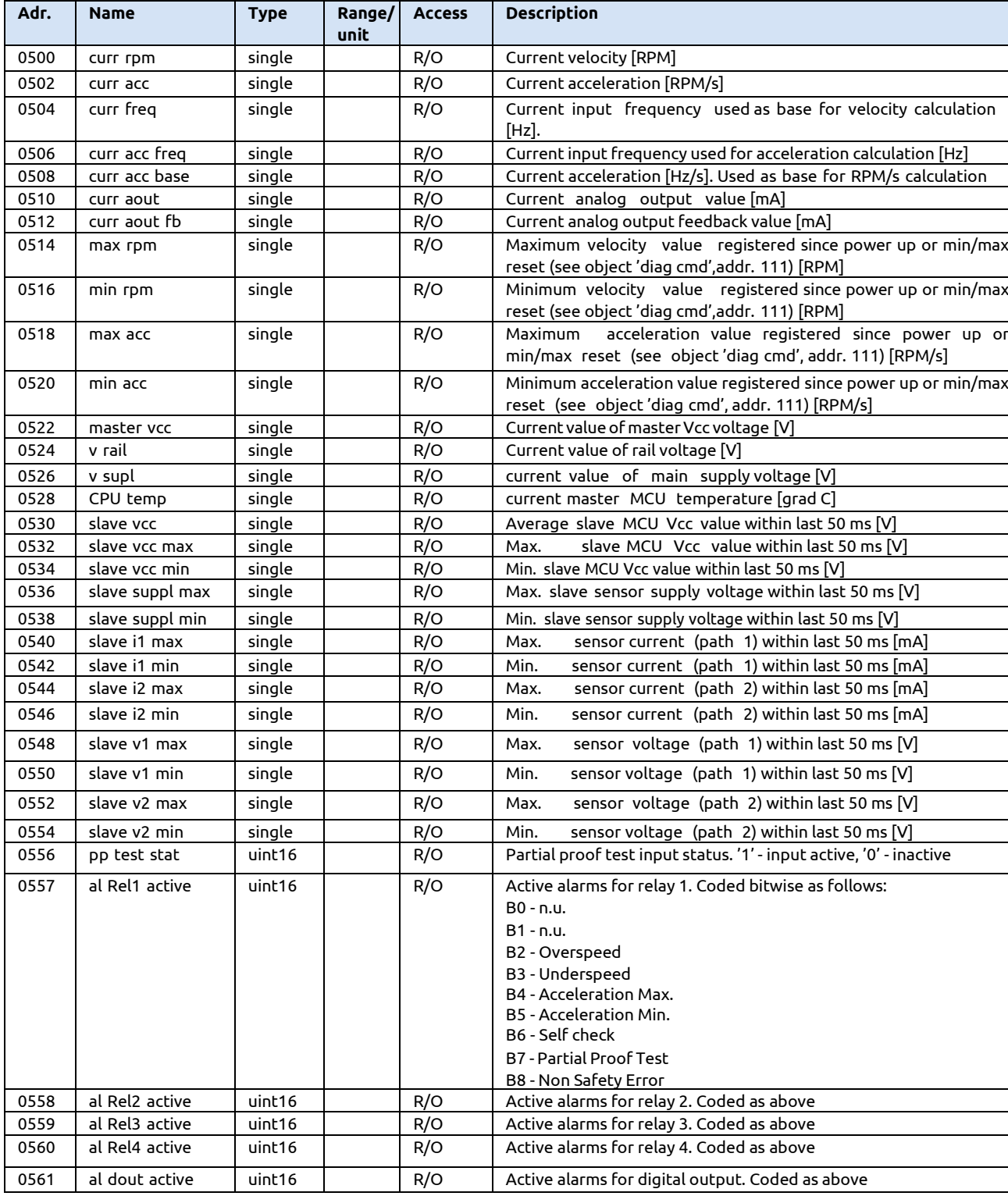

*Rev. May 2024*

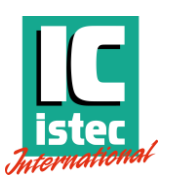

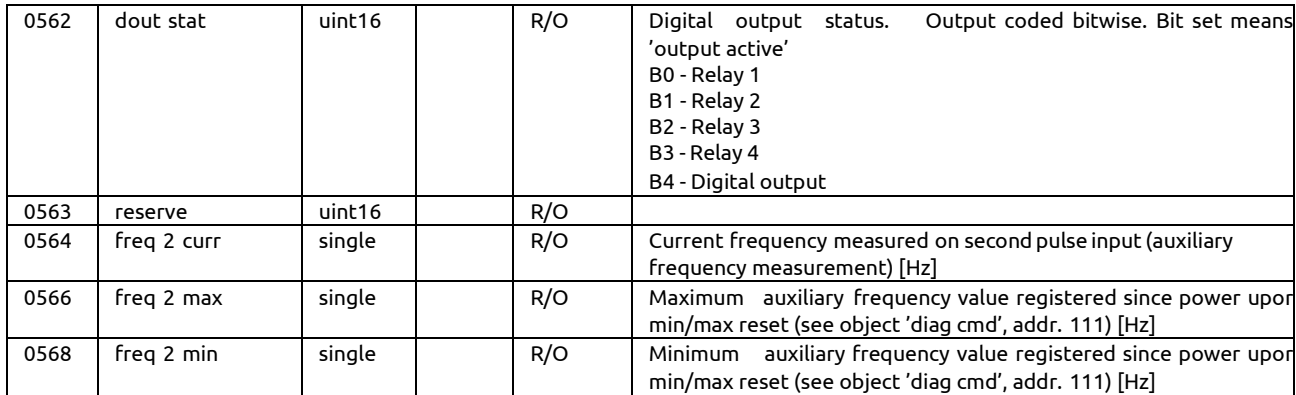

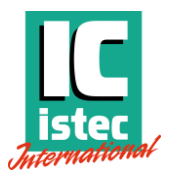

# <span id="page-21-0"></span>**7.1.5 Diagnostics data** All data in [Table 7](#page-21-1) is read only.

#### <span id="page-21-1"></span>*Table 7: Modbus registers – Parameter block 'Diagnostics'*

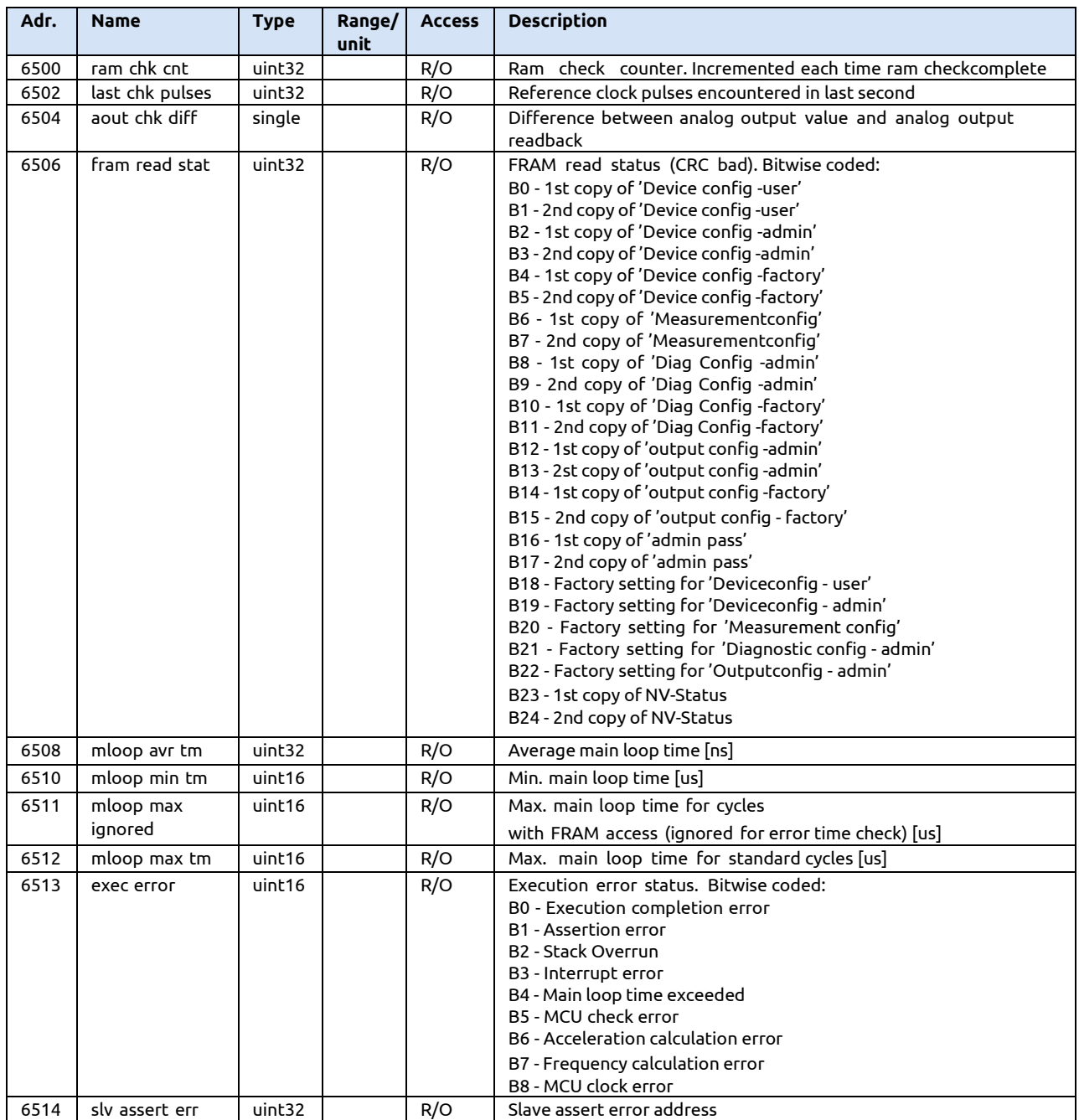

*Rev. May 2024*

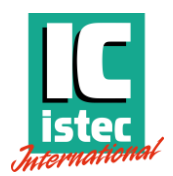

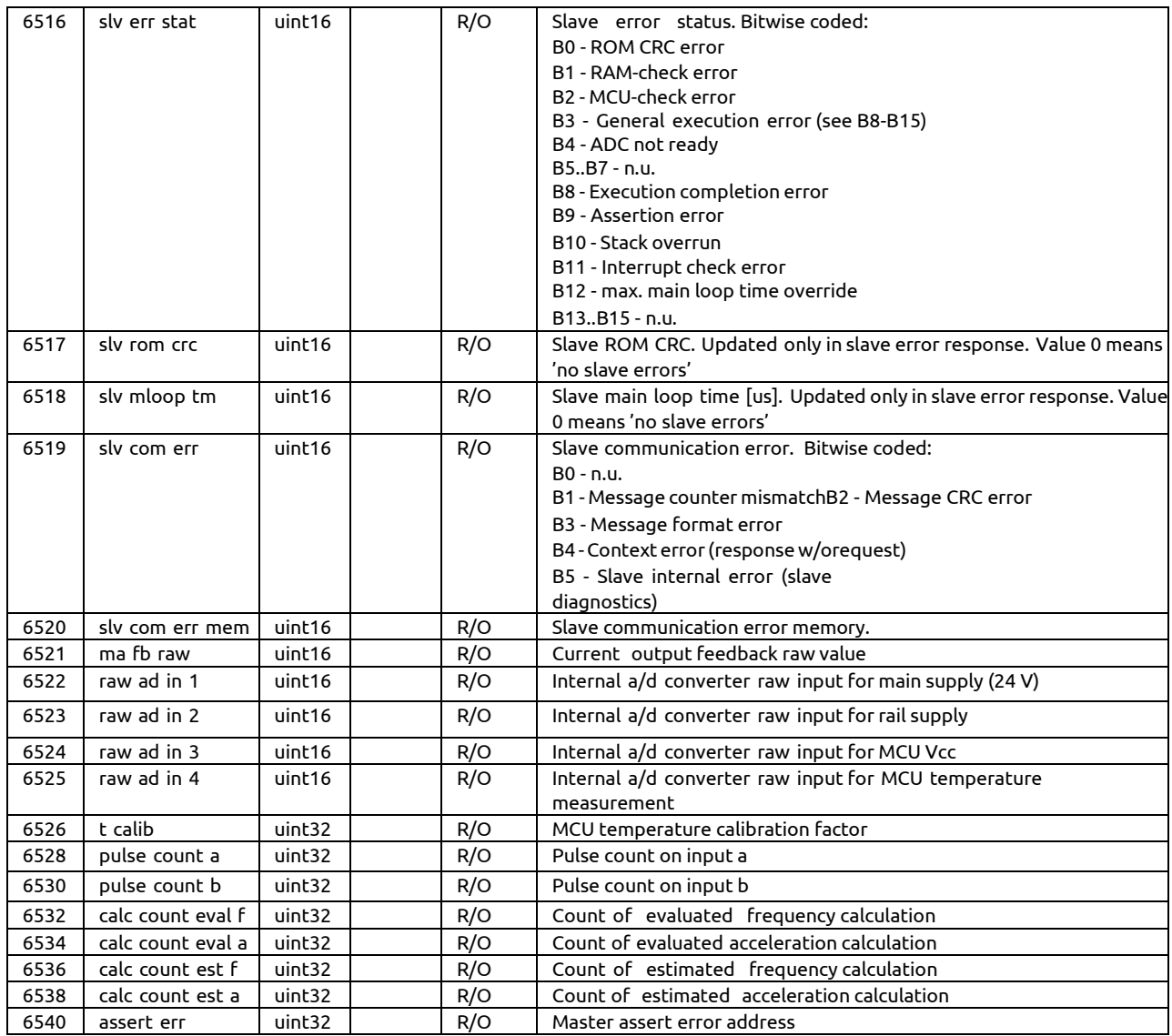

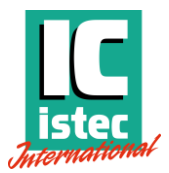

### <span id="page-23-0"></span>**7.1.6 Slave communication status** All data in [Table 8](#page-23-3) is read only.

<span id="page-23-3"></span>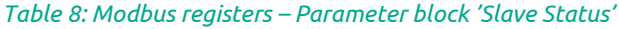

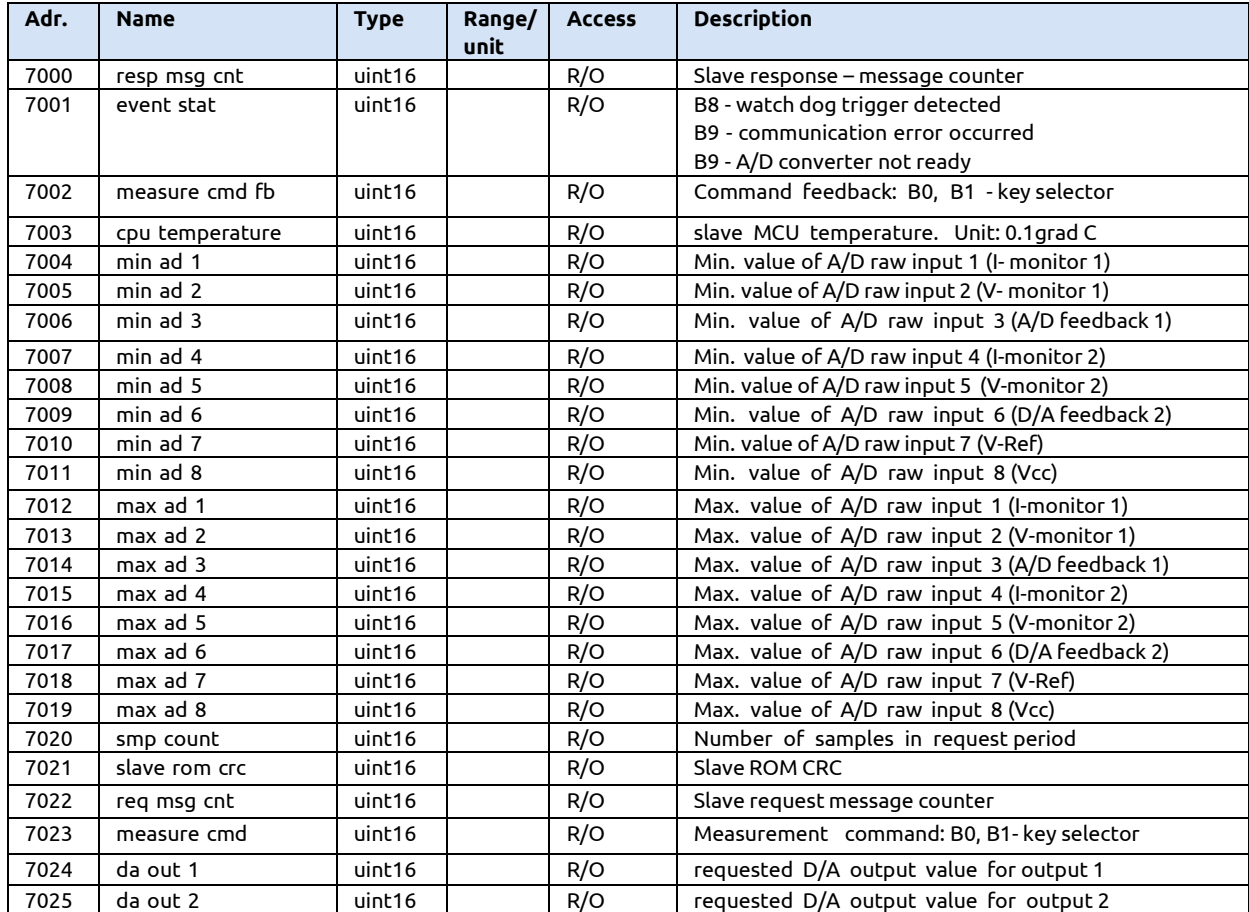

# <span id="page-23-2"></span><span id="page-23-1"></span>7.2 Modbus parameters and configuration settings

#### **7.2.1 Parameter block 'Device Config – User'**

*Table 9: Modbus registers – Parameter block 'Device Config – User'*

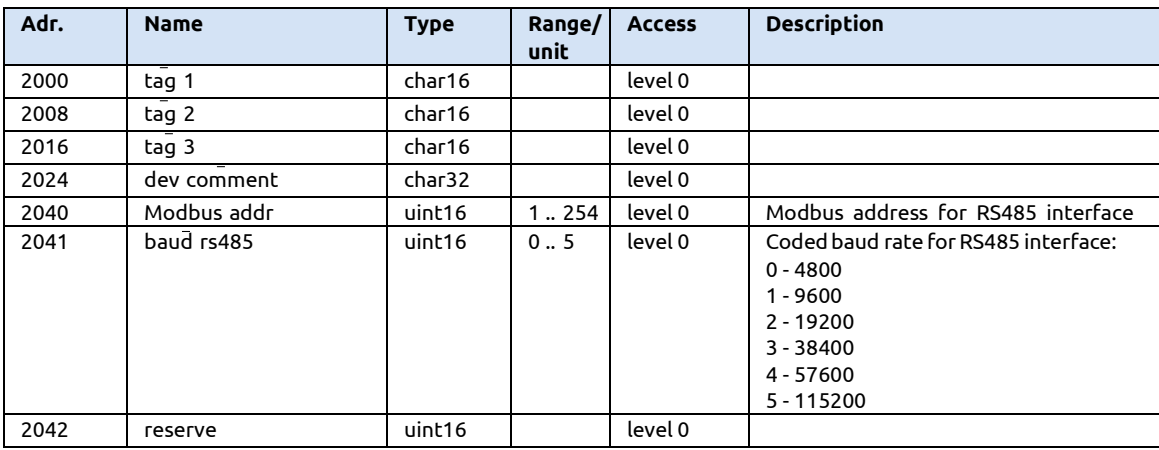

*Rev. May 2024*

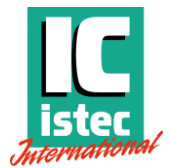

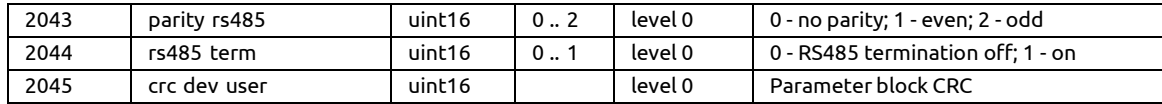

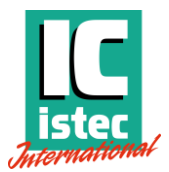

# <span id="page-25-0"></span>**7.2.2 Parameter block 'Device Config - Admin**

*Table 10: Modbus registers – parameter block 'Device Config – Admin'*

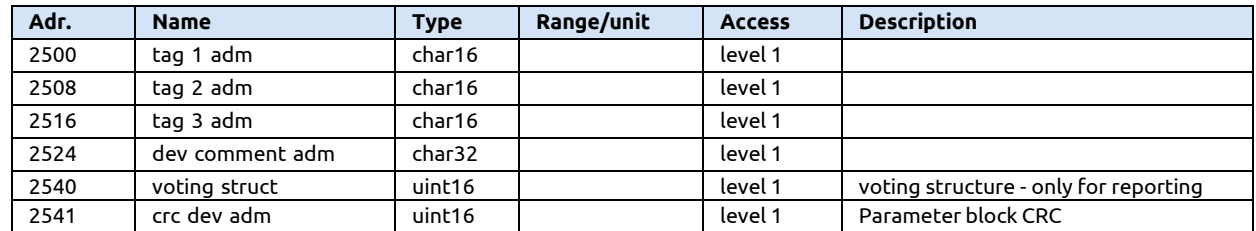

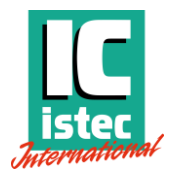

# <span id="page-26-0"></span>**7.2.3 Parameter block 'Device Config – Factory'**

*Table 11: Modbus registers – module configuration – factory*

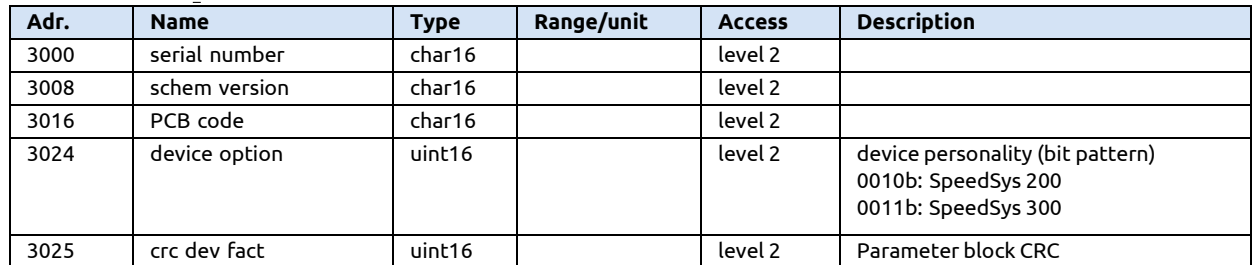

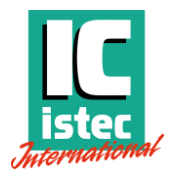

# <span id="page-27-0"></span>**7.2.4 Parameter block 'Measurement Config'**

*Table 12: Modbus registers – measurement configuration*

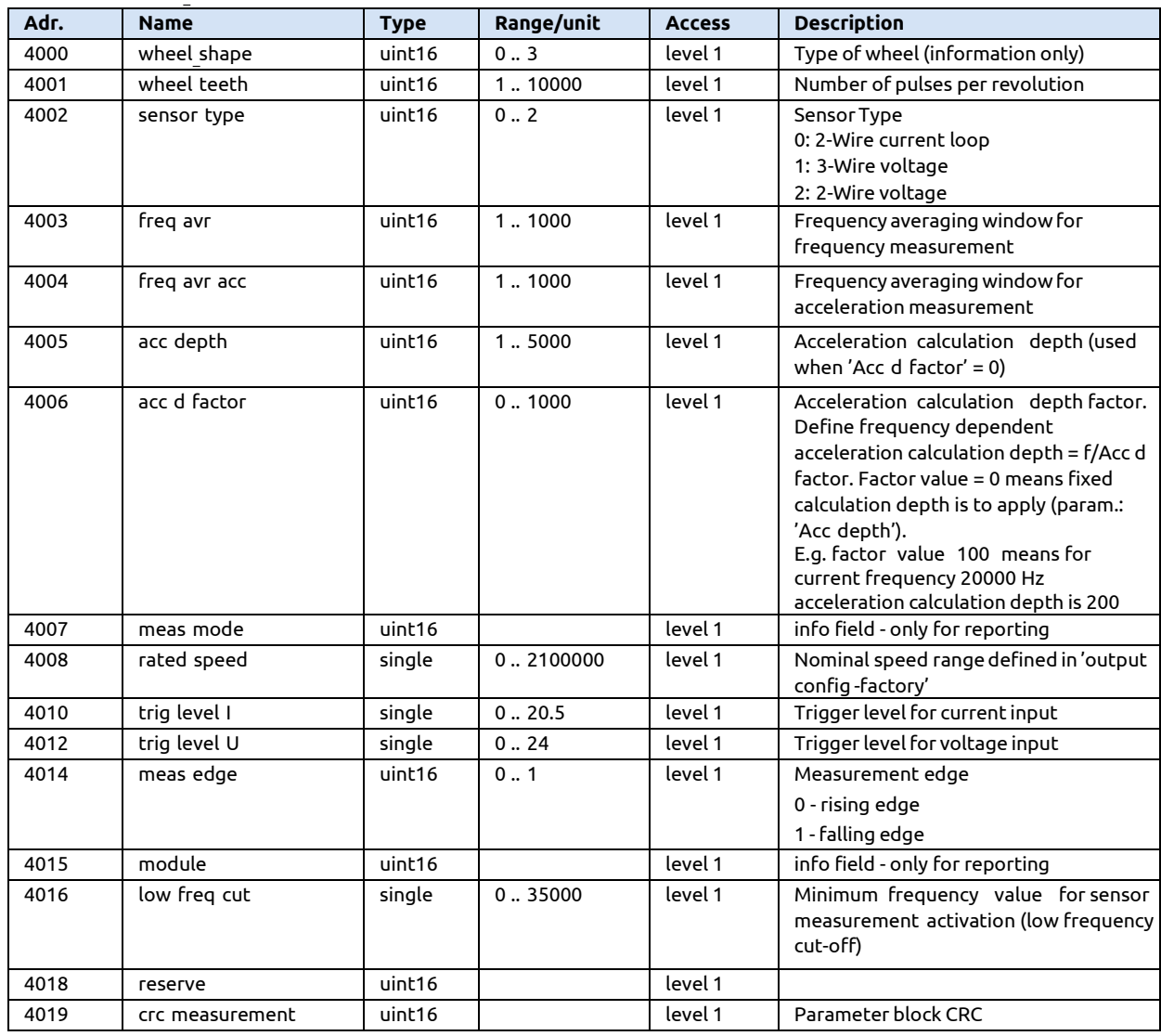

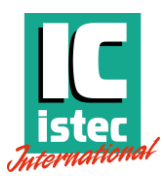

# **7.2.5 Parameter block "DIAG Config – admin**

<span id="page-28-0"></span>*Table 13: Modbus registers - Parameter block 'Diag Config – Admin'*

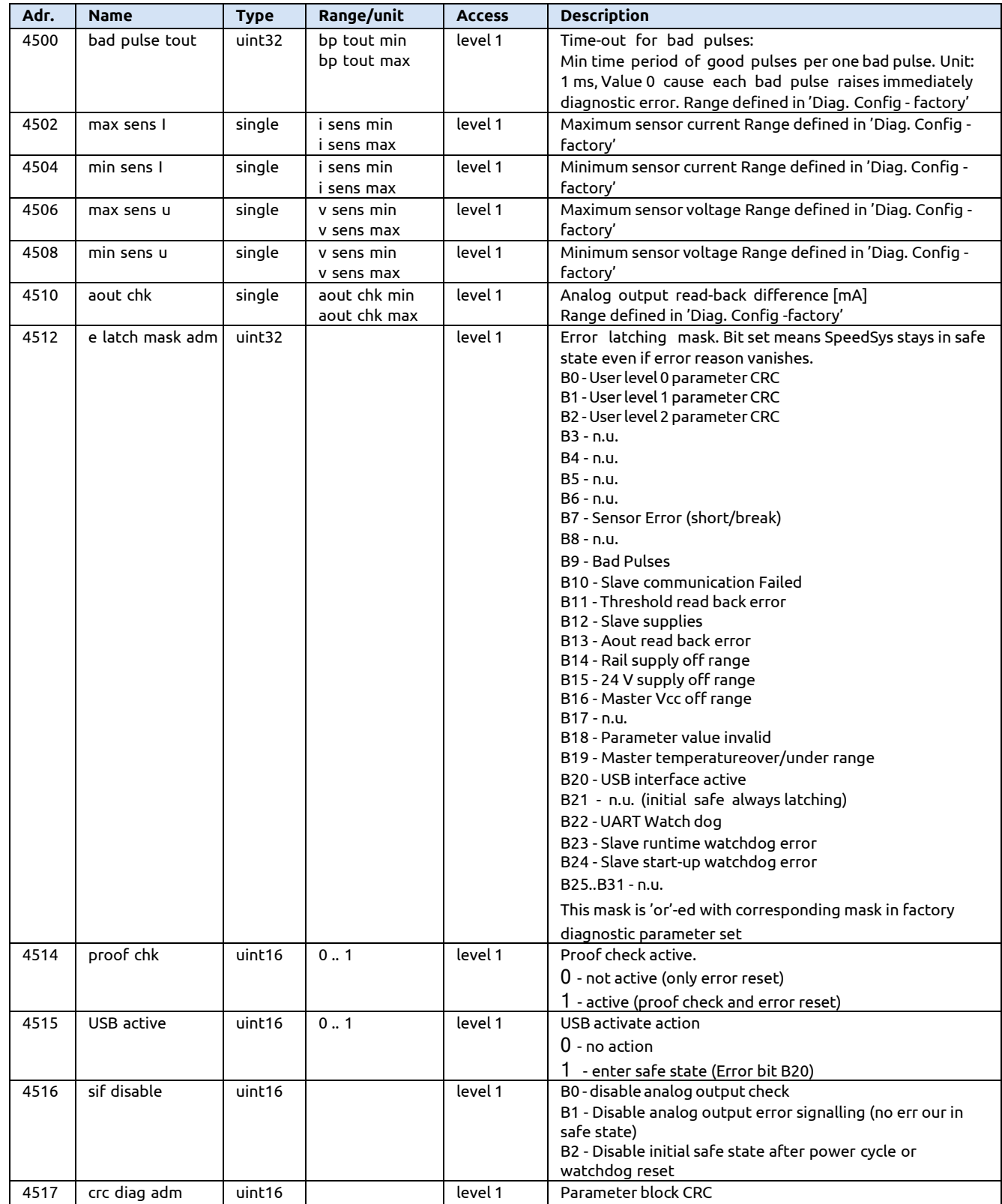

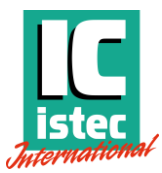

# **7.2.1 Parameter block 'Output Config – Admin'**

<span id="page-29-0"></span>*Table 14: Modbus registers - Parameter block 'Output Config – Admin'*

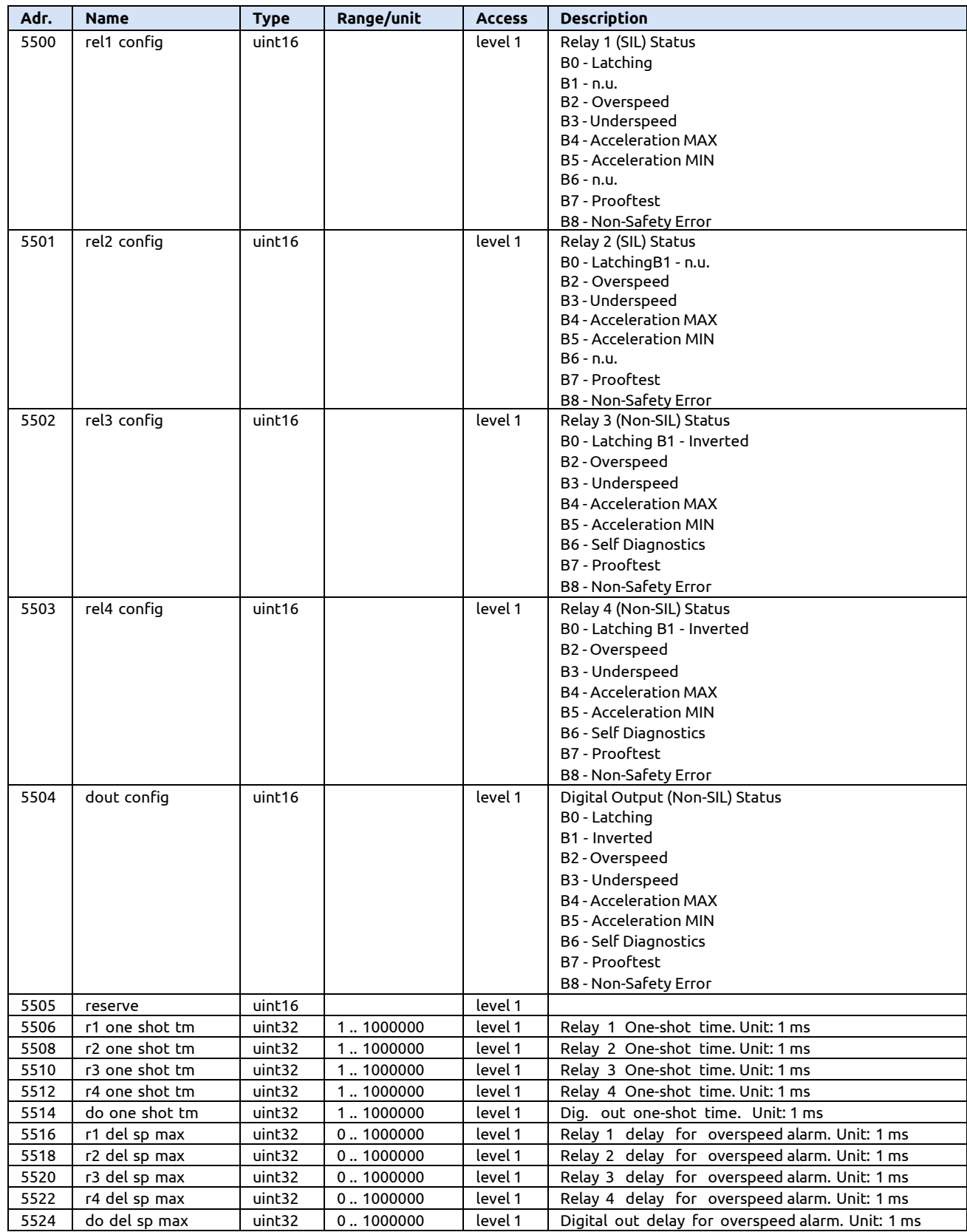

*Rev. May 2024*

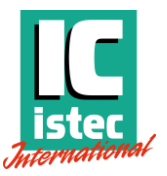

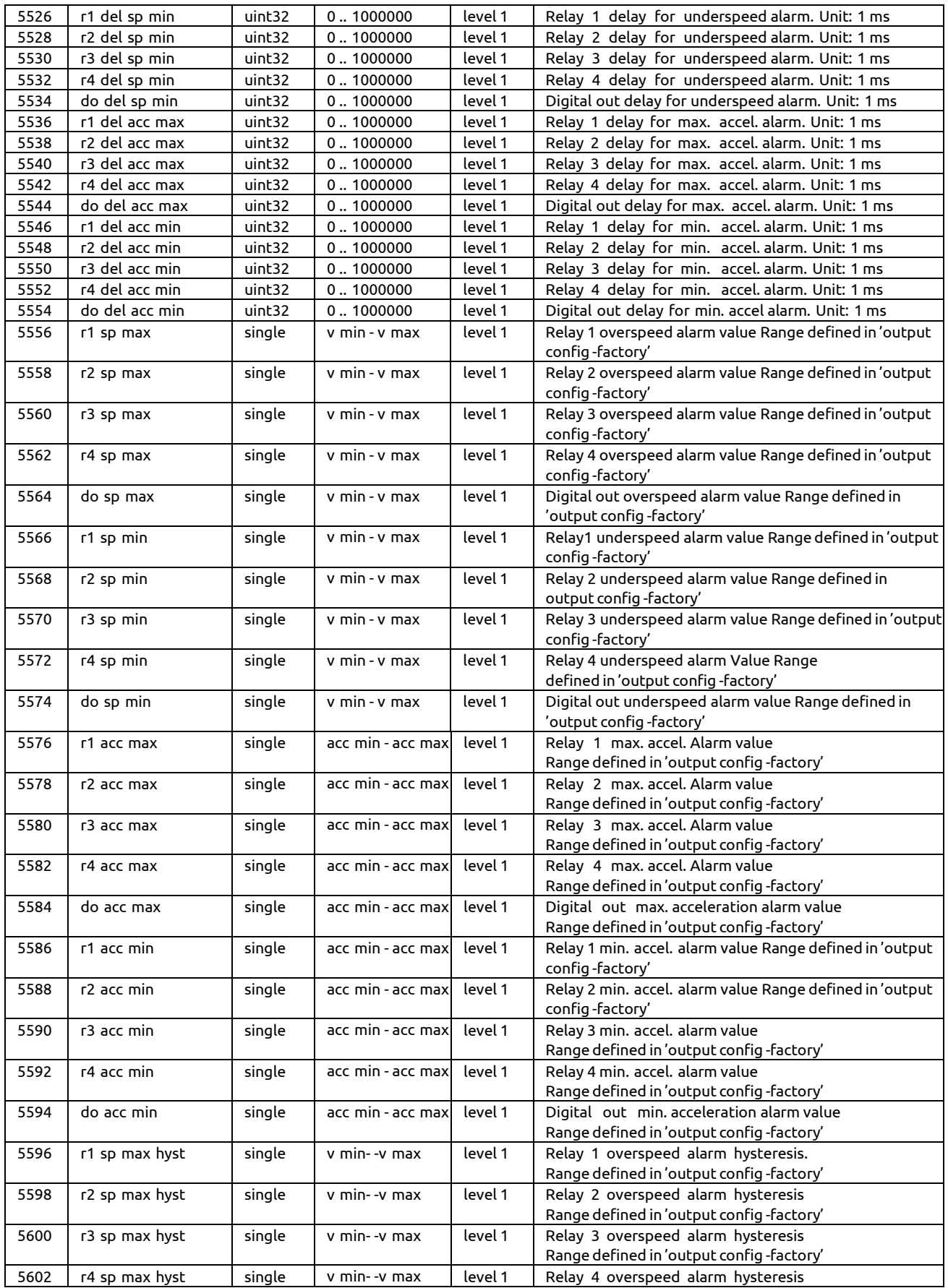

*Rev. May 2024*

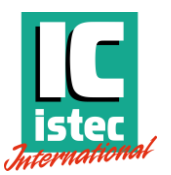

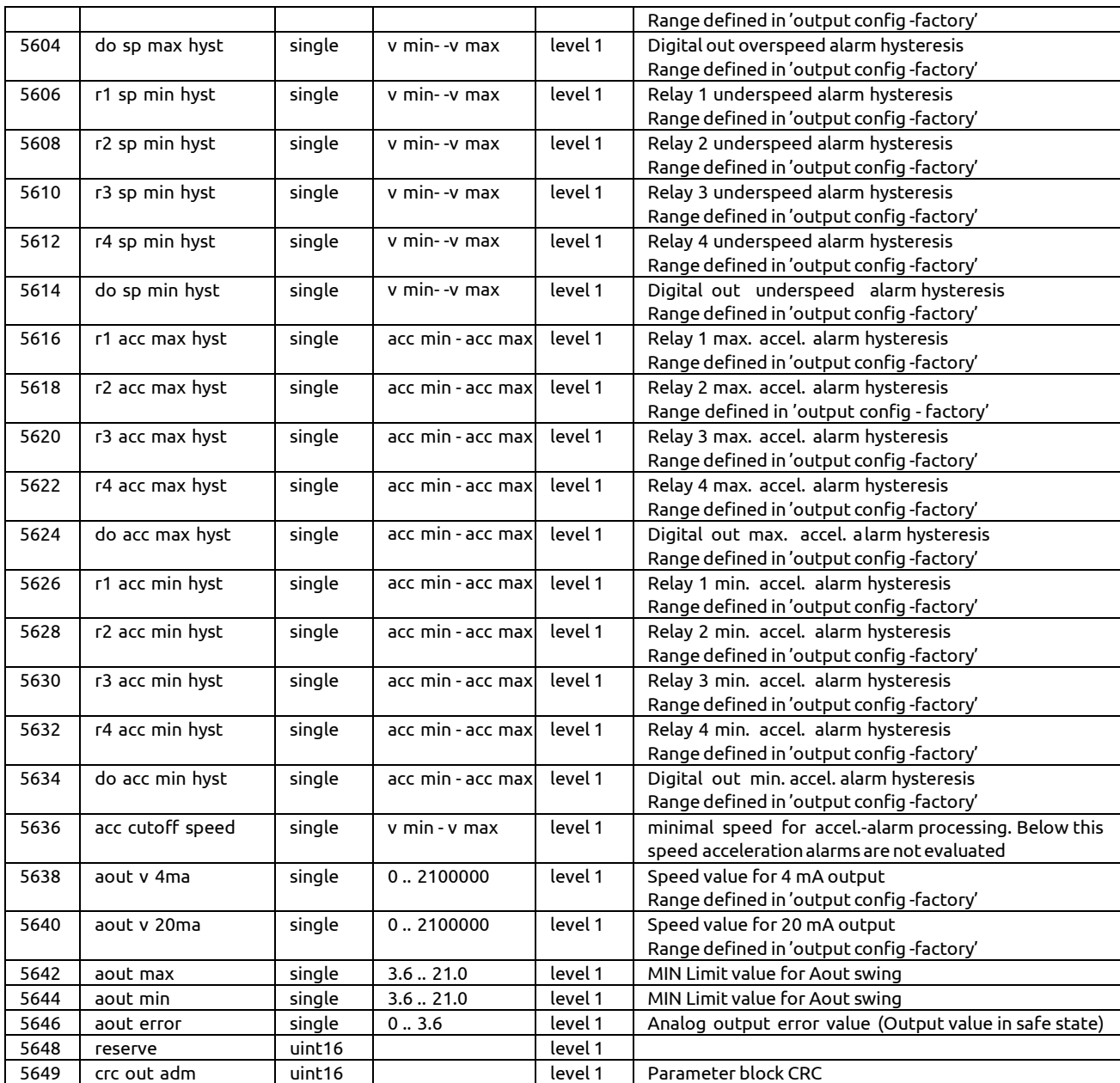

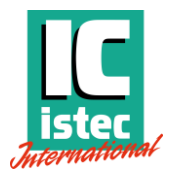

# <span id="page-32-0"></span>**7.2.2 Parameter block 'Diag Config – Factory'**

*Table 15: Modbus registers – Parameter block 'Diag Config – Factory'*

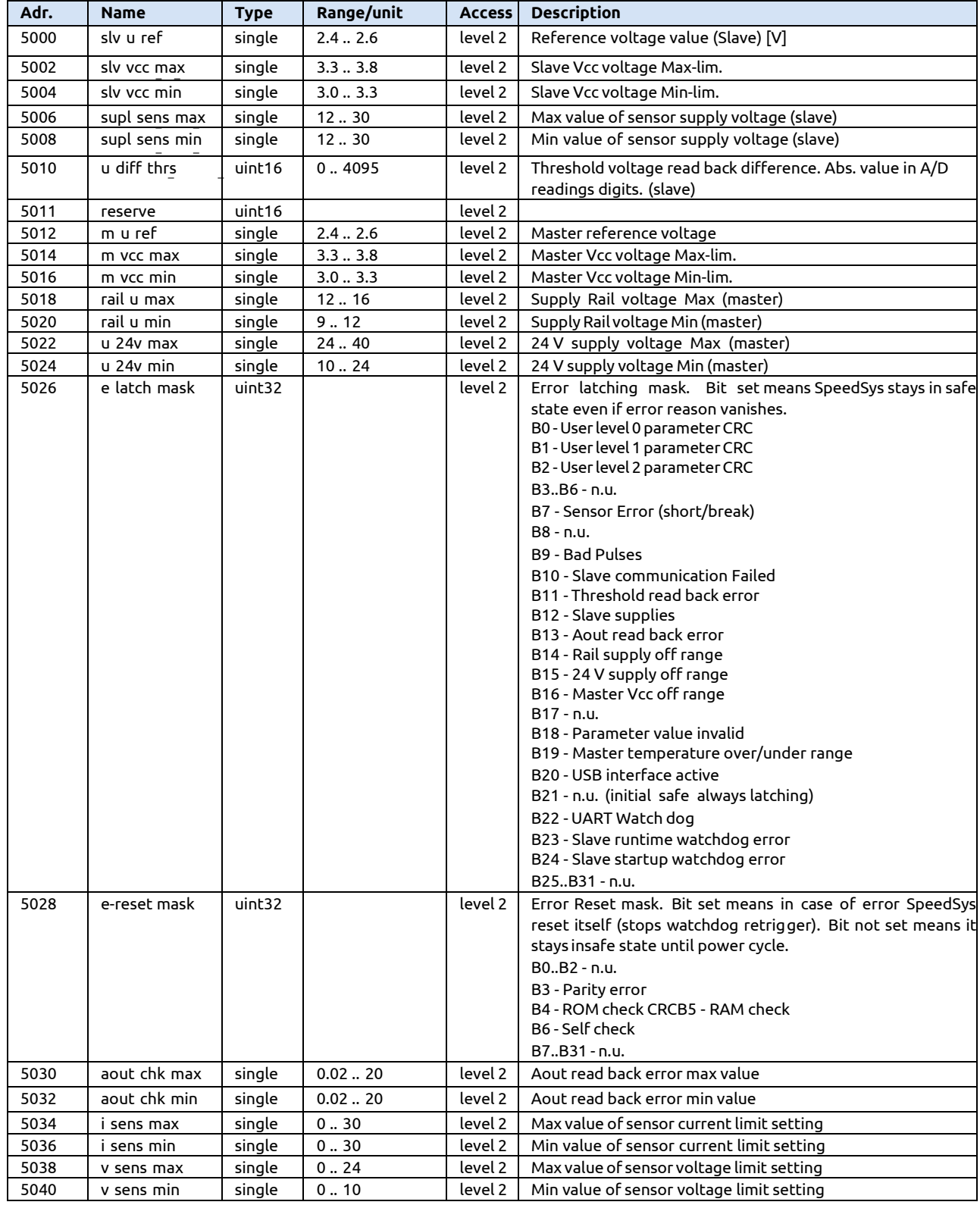

*Rev. May 2024*

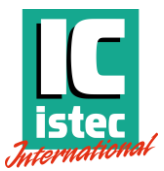

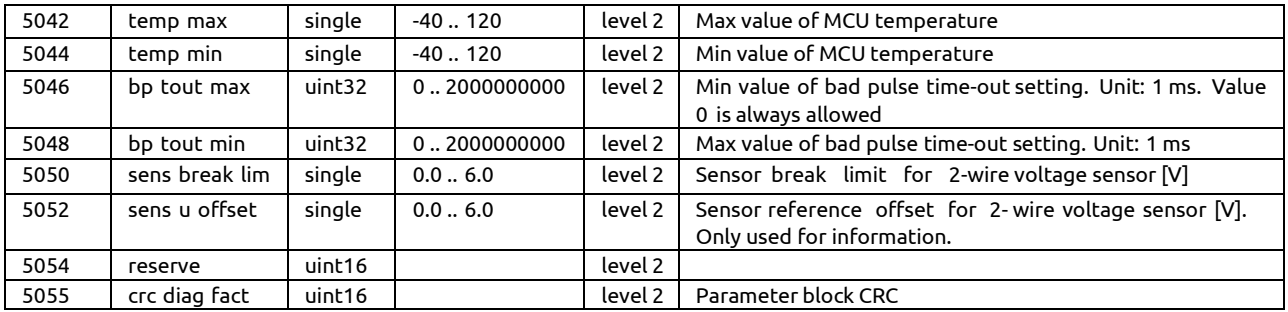

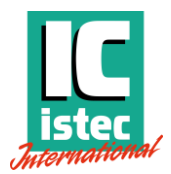

# <span id="page-34-0"></span>**5.1.1 Parameter block 'Output Config – Factory'**

*Table 16: Modbus registers – Parameter block 'Output Config – Factory'*

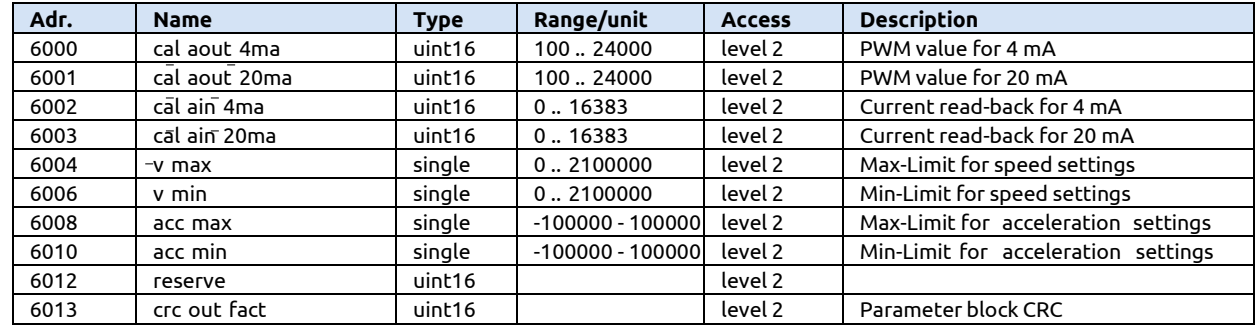

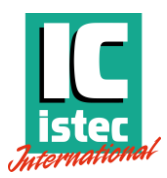

# <span id="page-35-0"></span>8 Service

**HAZARD:** The circuits inside the device must not be accessed. Do not repair the device yourself, but replace it with an equivalent device. Repairs may only be carried out by the manufacturer.

### <span id="page-35-1"></span>8.1 Spare parts

-none listed-

## <span id="page-35-2"></span>8.2 Contact information

#### **Questions and support?**

We are ready to help you! Visit www.istec.com/support

#### **Istec International**

Meer en Duin 8 2163 HA, Lisse Netherlands

+31 (0)252 433 400 www.istec.com